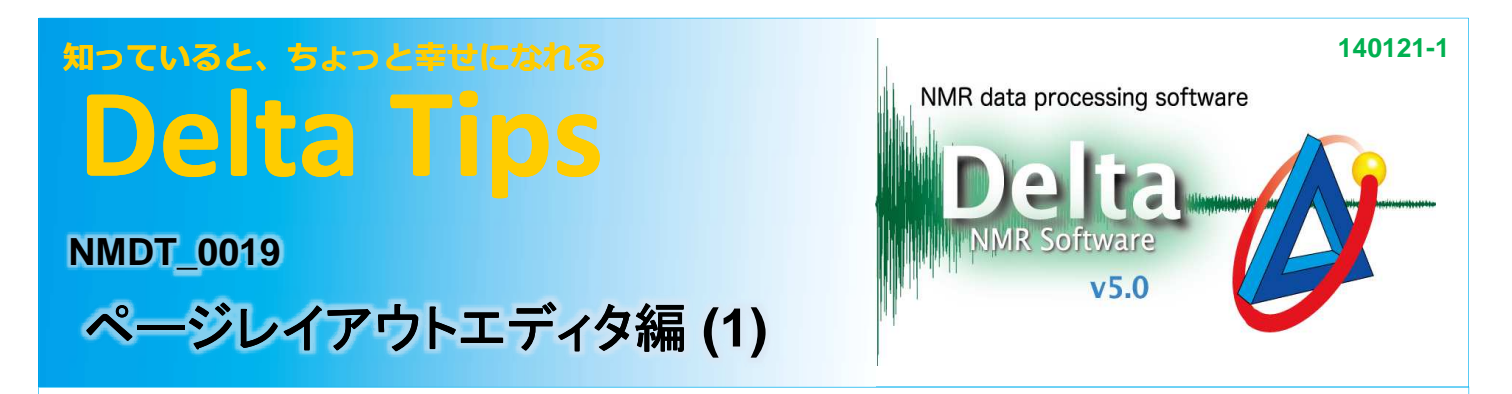

## <印刷時のスケールの字体と文字サイズを変更する方法 >

プロセッサウィンドウ あるいは データスレートの[補助ツール]メニューで [印刷レイアウトの調整]を選び、 [ページレイアウトエディタ]を開きます。 ここではデータスレートの例で説明します。

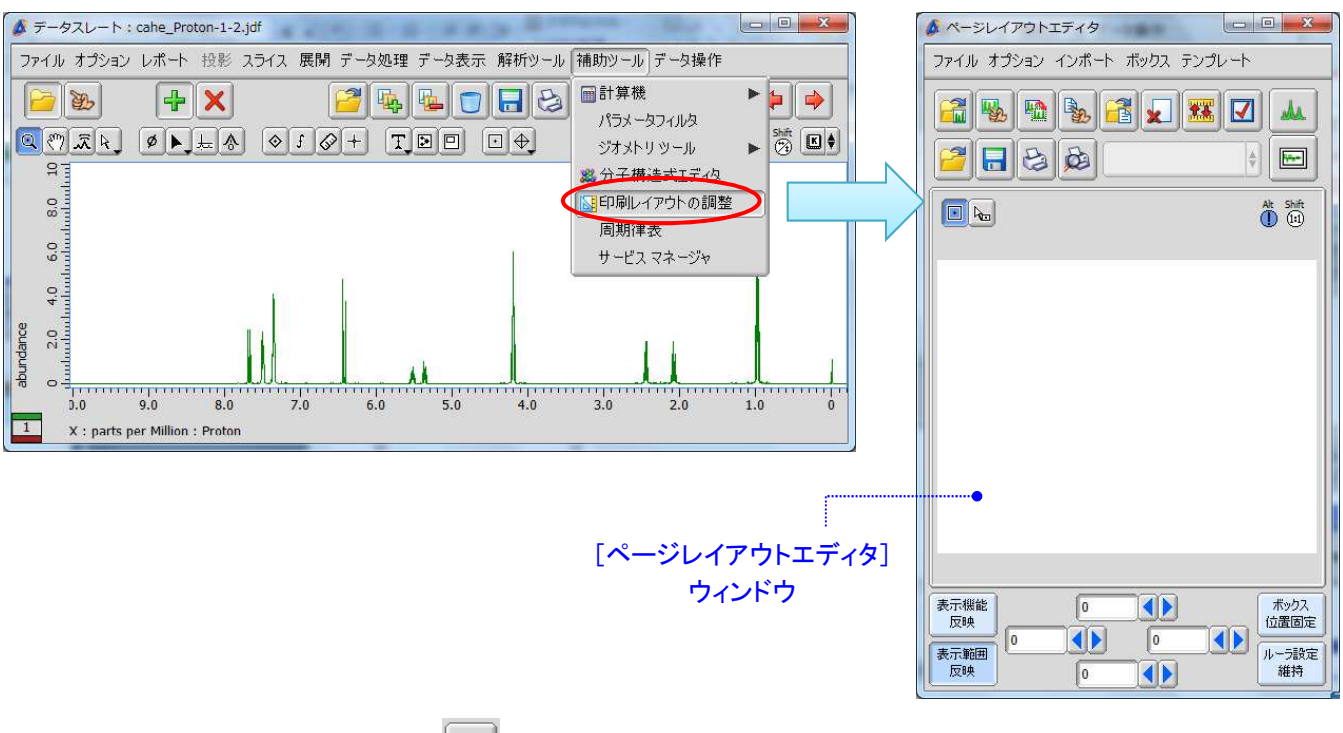

## ① [ページレイアウトエディタ]の <sup>|</sup> 物 ボタンをクリックするとカーソルが ごの形に変わる。 データスレートのスペクトルをクリックするとデータがボックスに読み込まれる。

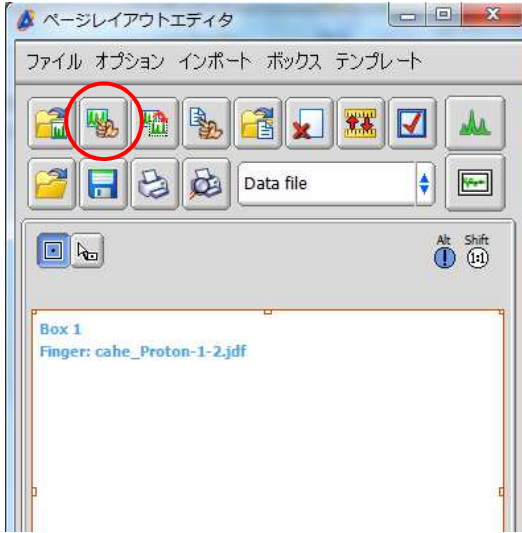

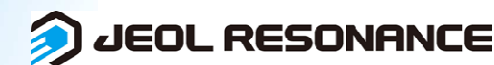

## 知っていると、ちょっと幸せになれる **Delta Tips**

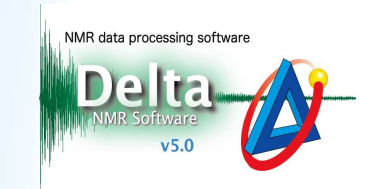

## $\Omega$  [ボックスメニュー]で[フォント]を選び、フォント設定ウィンドウで字体とサイズを指定する。

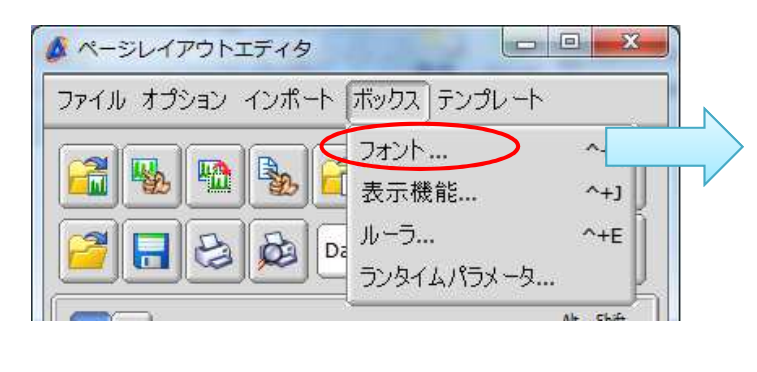

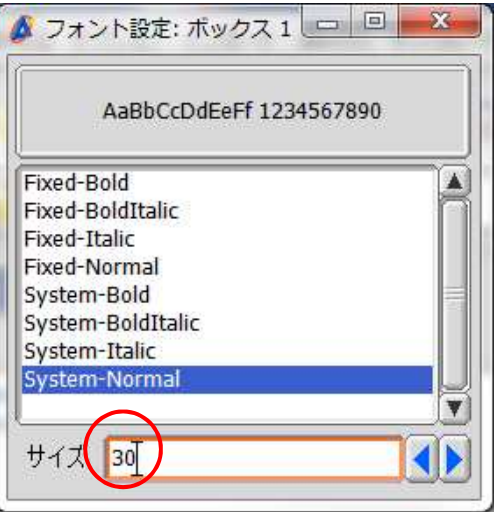

③ 印刷のプレビュー | 2 をクリックして印刷結果を確認する。

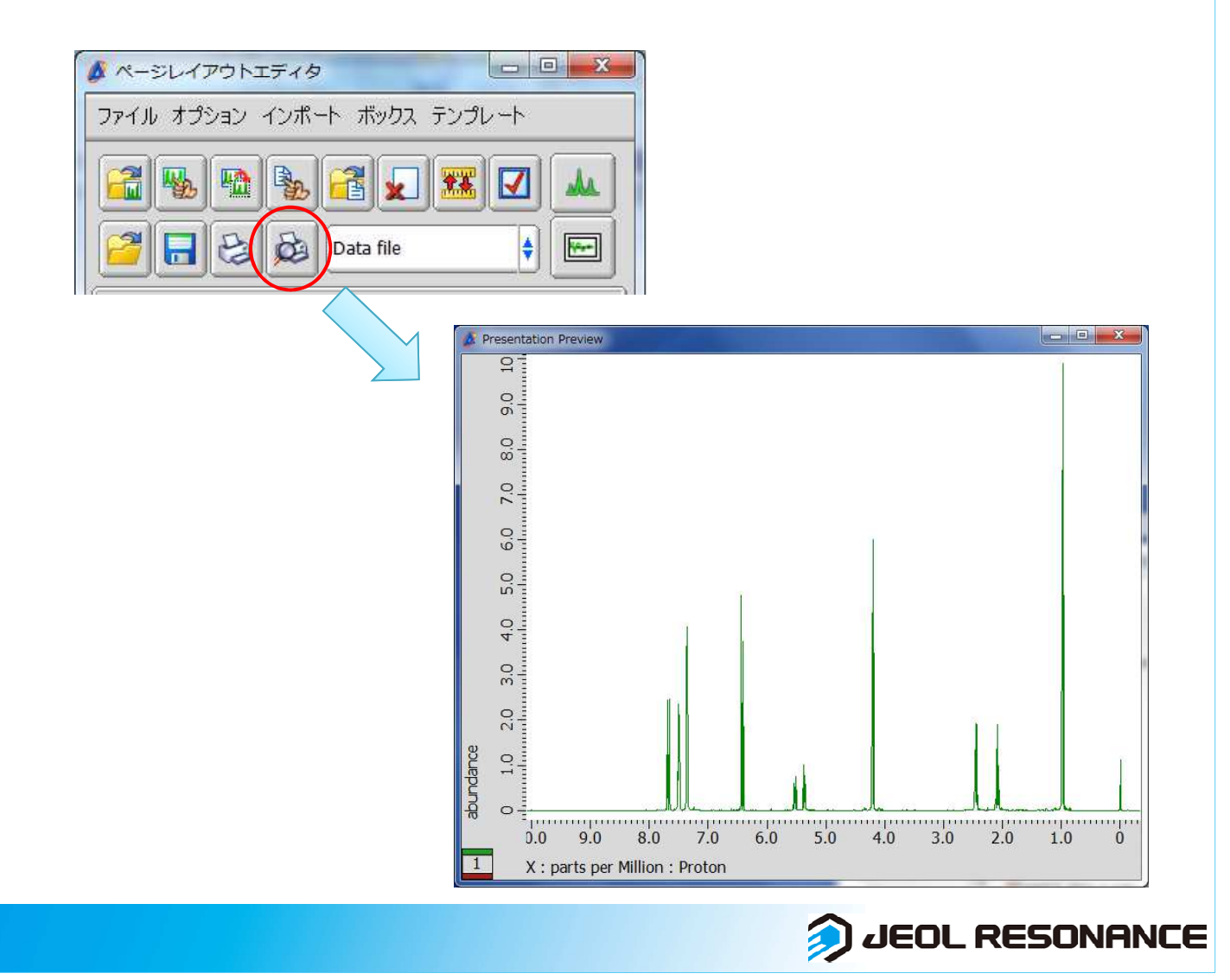